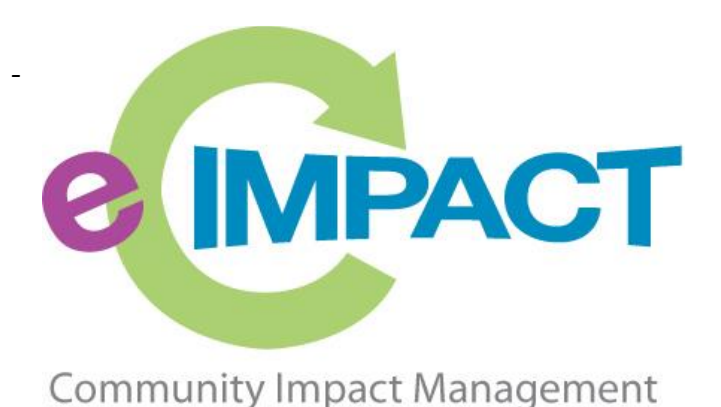

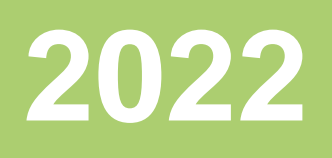

# Volunteer Registration Manual

## United Way of Western **Connecticut**

#### **Danbury Office:**

301 Main Street, Suite 2-5 Danbury, CT 06810

#### **New Milford Office:**

24 Bank Street, P.O. Box 29 New Milford, CT 06776

#### **Stamford Office:**

1150 Summer Street, 2<sup>nd</sup> Floor Stamford, CT 06905

For Support, please contact:

• **Greater Danbury Area:** Victoria Scofield 203-883-6704 [Victoria.scofield@uwwesternct.org](mailto:Victoria.scofield@uwwesternct.org)

• **Greater New Milford Area:**

Katy Francis 860-354-8800 [Katy.francis@uwwesternct.org](mailto:Katy.francis@uwwesternct.org)

• **City of Stamford:** Meghan Hadley 203-883-6034 [Meghan.hadley@uwwesternct.org](mailto:Meghan.hadley@uwwesternct.org)

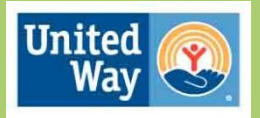

**United Way** of Western Connecticut

## *Table of Contents*

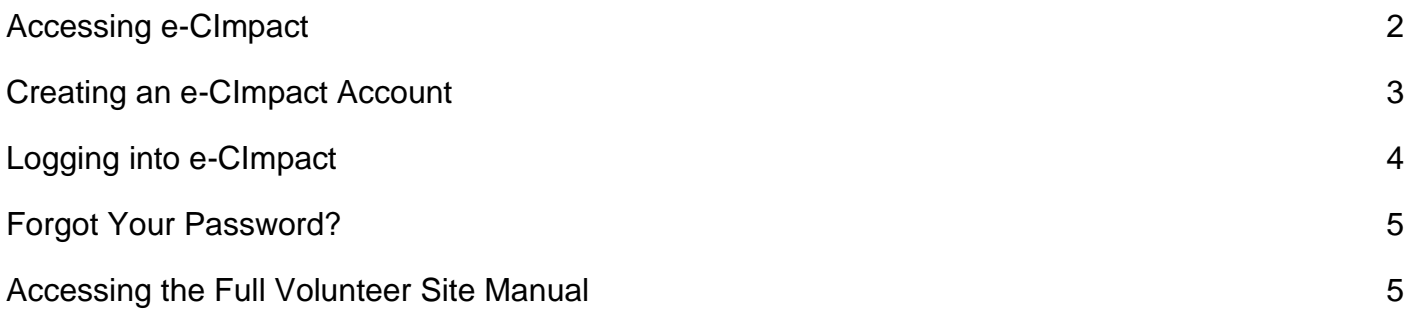

#### *Accessing e-CImpact*

<span id="page-2-0"></span>**Requirements:** All you need to access e-CImpact is a computer, smartphone, or tablet with an internet connection and a current version of a web browser (example: Microsoft Edge, Firefox, Chrome, Safari).

To access the e-CImpact website, please go to the United Way of Western Connecticut website [\(www.uwwesternct.org\)](http://www.uwwesternct.org/). Click on the menu button in the top right-hand corner to expand our website menu and click on 'Grant Opportunities'.

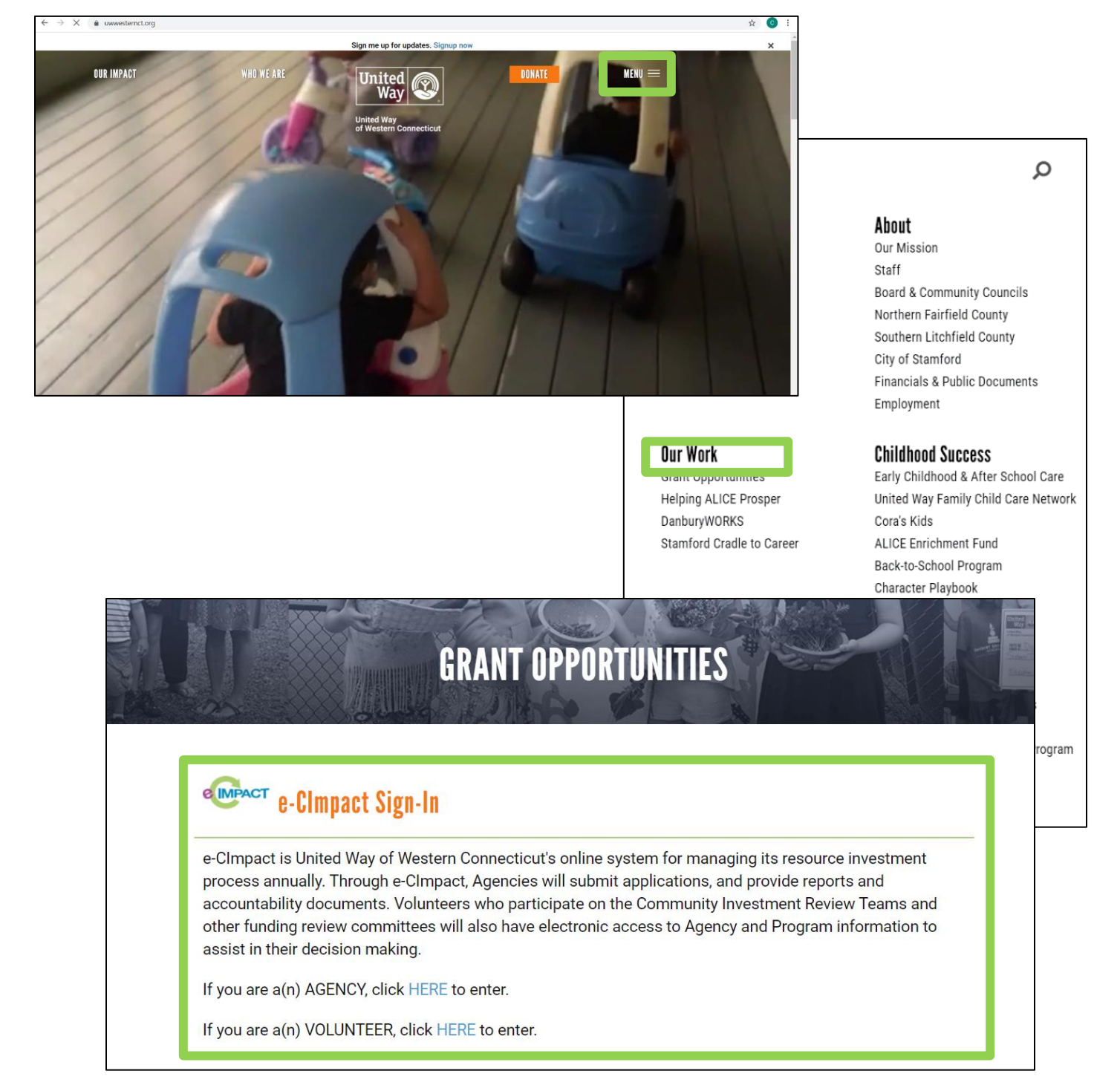

Once on the Grant Opportunities page, you will see the e-CImpact Sign-In information with a link to the Volunteer site.

Alternatively, you can access the e-CImpact Volunteer site directly by following the link below:

https://volunteer.e-cimpact.com/login.aspx?org=08090F

It's a good idea to bookmark this page for convenience.

#### *Creating an e-CImpact Account*

<span id="page-3-0"></span>If you have not yet worked with the United Way of Western Connecticut on a volunteer process with e-CImpact, you will need to register yourself on the site. Registration is required for all volunteers.

**Step 1:** From the Volunteer Site login page, select **'Click here to create a new e-CImpact Account.'**

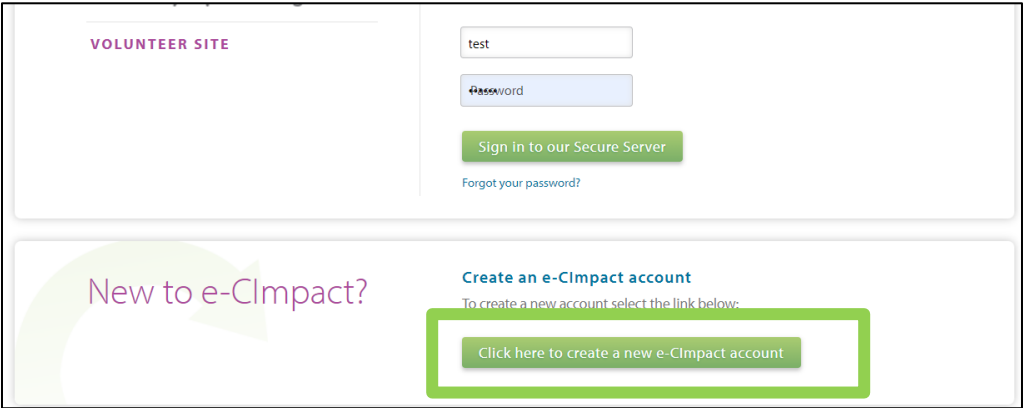

**Step 2:** Read all instructions carefully and enter your specific account information. Note that:

- Items marked with an \* are required
- It is recommended to use your email address as your username.

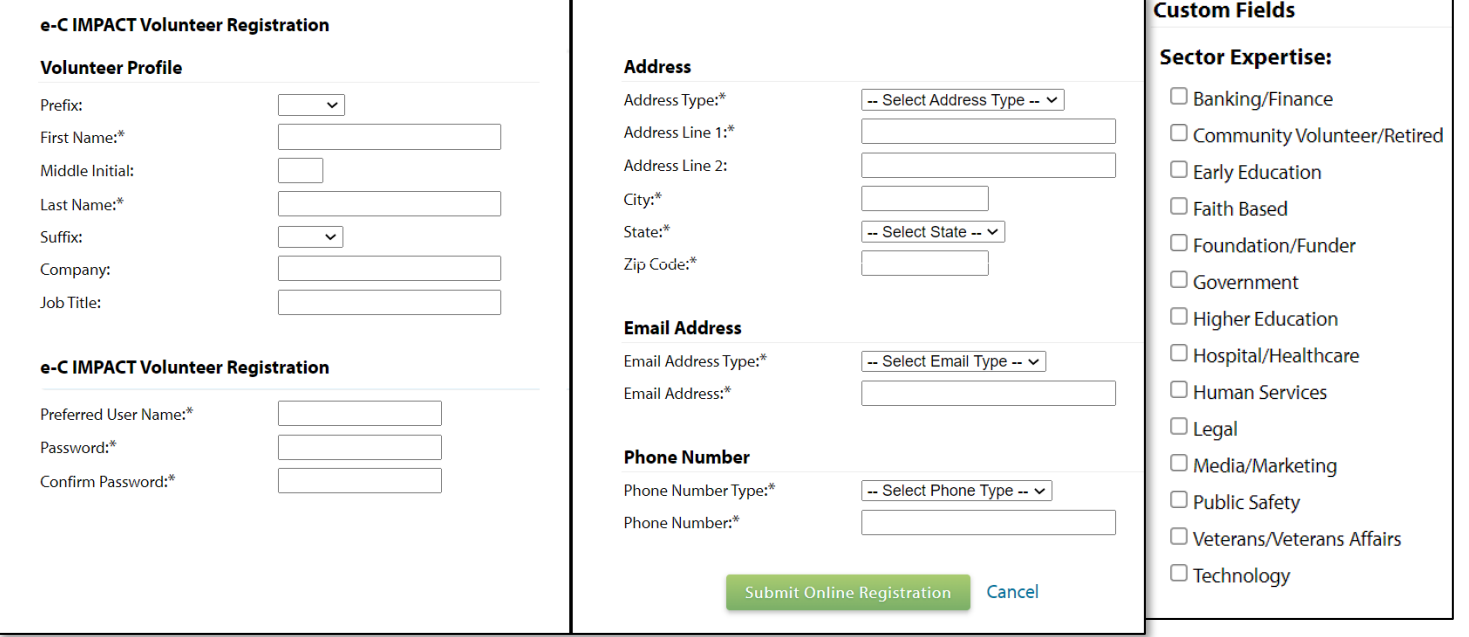

**Step 3:** Please read through the UWWC Conflict of Interest Policy and select any and all agencies that you may have a direct conflict of interest with.

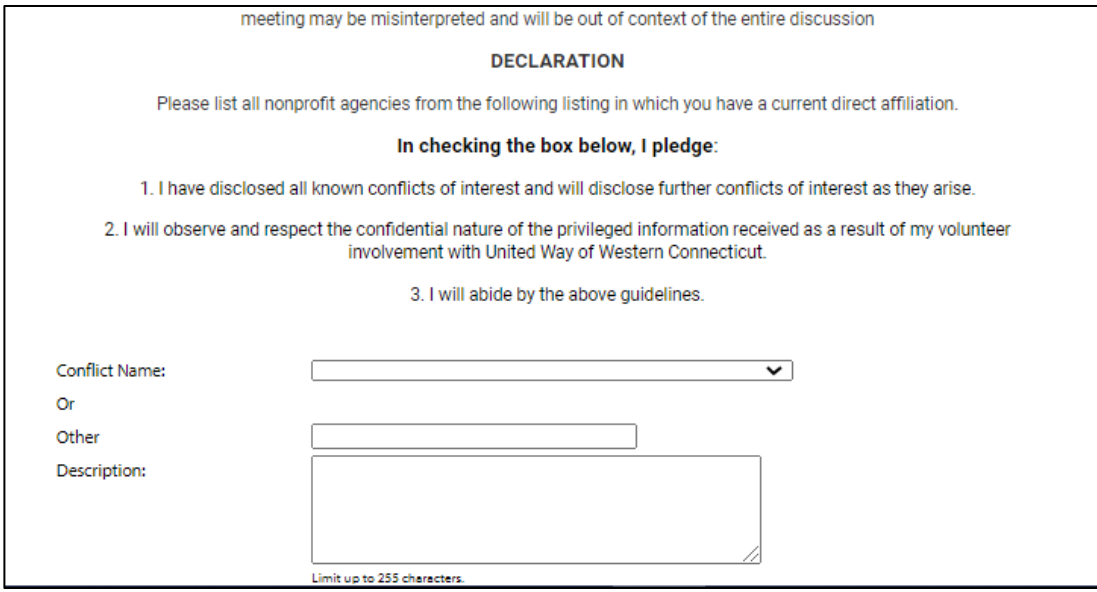

**Step 4:** Review your application to ensure everything is correct and then click **'Submit Online Registration'** at the bottom of the page.

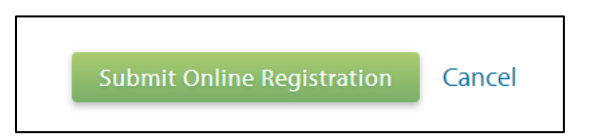

<span id="page-4-0"></span>**Step 5:** Once your registration has been approved by the United Way of Western CT you will be notified via email and can proceed to log in to e-CImpact.

#### *Logging into e-CImpact*

**Step 1:** Navigate to<https://volunteer.e-cimpact.com/login.aspx?org=08090F>

**Step 2:** Enter your username and password.

**Step 3:** Click **'Sign in to our Secure Server'**

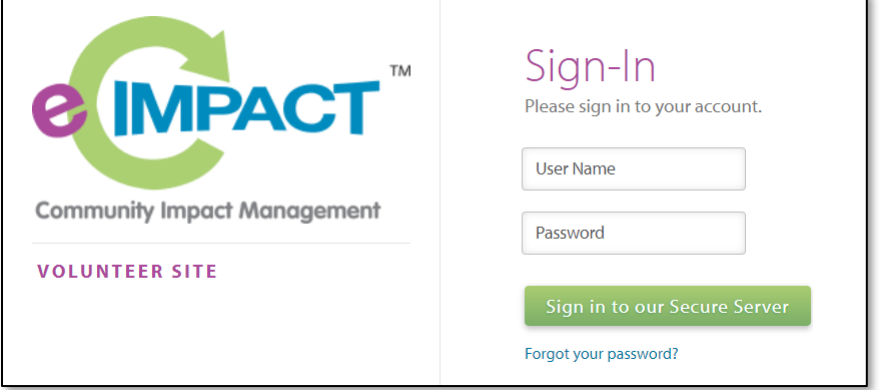

## *Forgot Your Password?*

<span id="page-5-0"></span>If you forgot your password and your email address is on file*,* you may choose to have a temporary password automatically generated and emailed to you.

**Step 1:** Click **'Forgot your password?'** on the Volunteer Site login page.

**Step 2:** Enter your username and select **'Auto-Generate my Password'**

**Step 3:** A temporary password will be sent to the email address associated with your e-CImpact account. Return to e-CImpact within 10 minutes and proceed to log in. If you do not see the email in your inbox, check the 'junk' folder. If the email is not in either location, contact your Community Impact Coordinator.

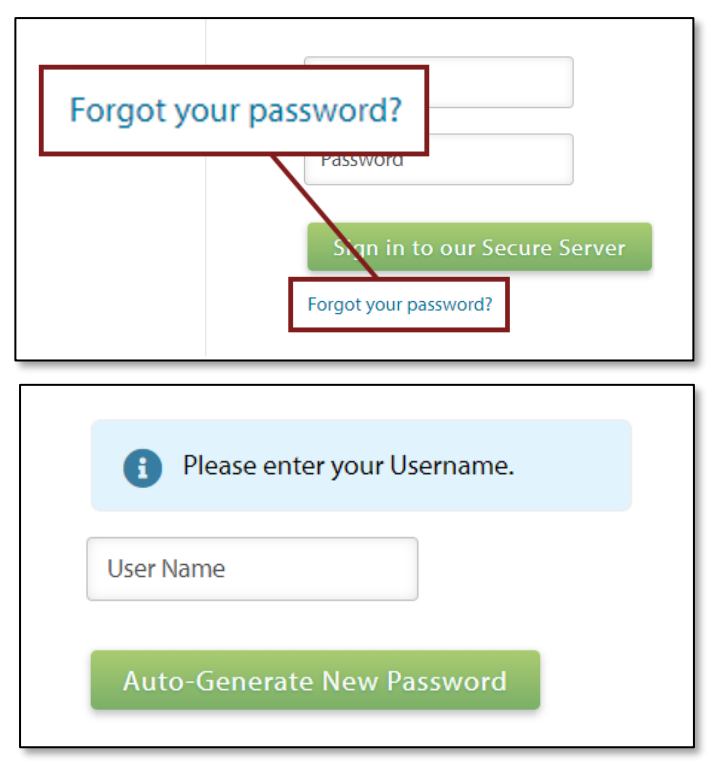

## <span id="page-5-1"></span>*Accessing the Full Volunteer Site Manual*

To access the rest of the e-CImpact Volunteer Manual, go to the 'Resource Center' located on the lower-left side of the Volunteer Site home page.

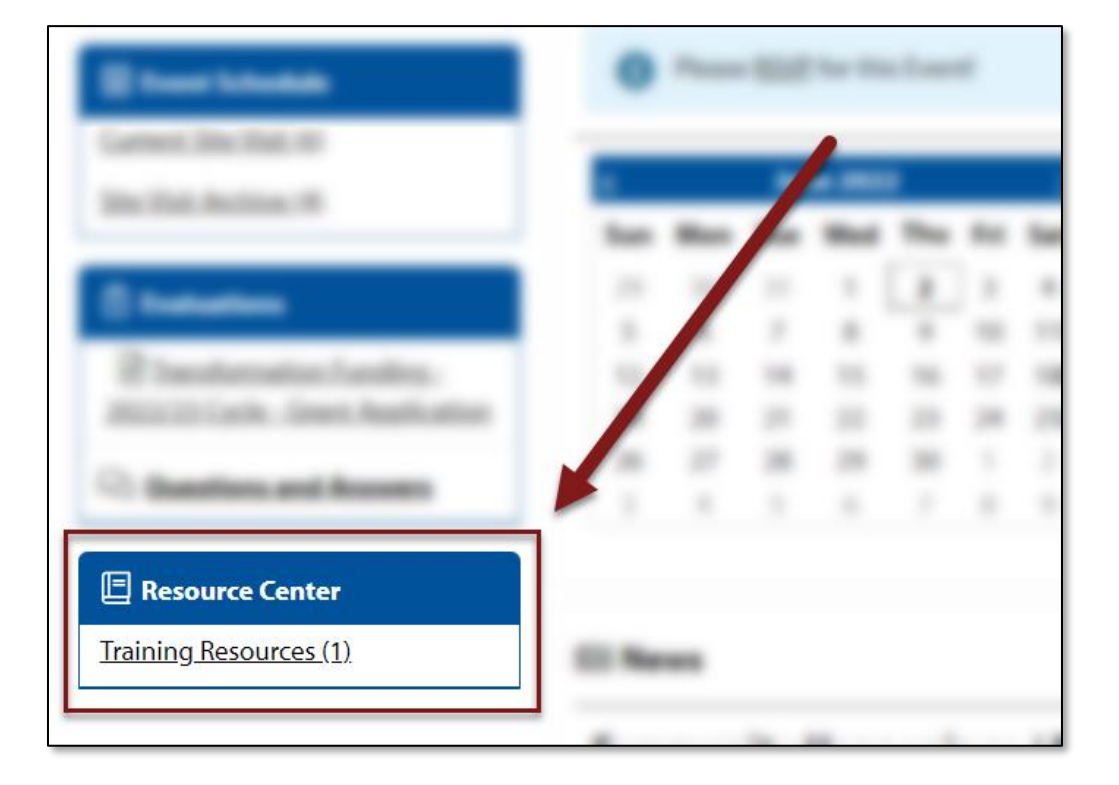